# **Linx Automotivo EFD-Reinf Web | Instruções de atualização da api Sisdia no Windows**

### **Assunto**

A API SISDIA é um arquivo compilado em JAVA que foi nomeado com a seguinte nomenclatura "LinxEFDReinfWS\_SISDIA.war", e que tem a principal funcionalidade de executar códigos no banco SISDIA em busca das notas que tiveram a retenção de INSS e envia-las ao produto EFD-Reinf (CROSS).

## Abrangência

Procedimentos destinados àqueles que optaram pela instalação via Windows.

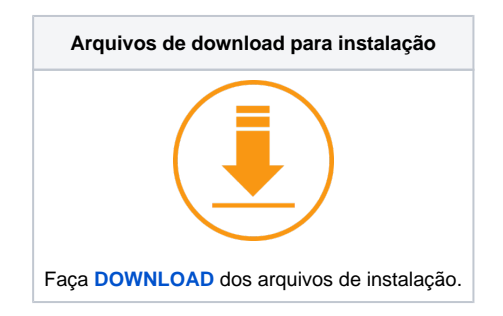

### Passo a passo

1. Faça backup dos arquivos:

**Caso não encontre os arquivos no caminho sugerido abaixo, significa que o Tomcat foi instalado na arquitetura de 64 bits e o caminho para localização dos arquivos será:** O) **"C:\Arquivos de Programas\Apache Software Foundation\Tomcat 6.0\webapps".**

a. **context.xml** localizado no diretório **C:\Program Files (x86)\Apache Software Foundation\Tomcat 6.0\webapps\LinxEFDReinfWS\_SISDIA\META-INF** e

- b. **config.json** no diretório **C:\Program Files (x86)\Apache Software Foundation\Tomcat 6.0\webapps\LinxEFDReinf**
- 2. **EXAMPARE O TOMCAT do servidor WINDOWS.**
- 3. Remova o arquivo **LinxEFDReinfWS\_SISDIA.war** e a pasta **LinxEFDReinfWS\_SISDIA/** no diretório **C:\Program Files (x86)\Apache Software Foundation\Tomcat 6.0\webapps\**.
- 4. Baixe a nova **[API SISDIA](http://www2.diasystem.com.br/corporativo/Download/libversao/EFDReinf/EFDReinf_API_SISDIA.zip)** (LinxEFDReinfWS\_SISDIA.war) para dentro do diretório **C:\Program Files (x86)\Apache Software Foundation\Tomcat 6.0\webapps**.
- 5. INICIE o TOMCAT.
- 6. Substitua os arquivos **config.json** e **contexto.xml** pelos arquivos que realizaram o backup no primeiro passo.

### API EFD-REINF Linux/Windows para Sisdia/LinxMaq

7. ALimpe o CACHE do BROWSER e atualize a página pressionando F5 com o BROWSER aberto ou, clicando no botão "refresh" do BROWSER.